## **EMITINDO COMPROVANTE DE MATRÍCULA NO SISTEMA MINHAUFMG**

- 1) Acesse o portal e clique em matrícula:
	- Ouvidoria Geral da UFMG Lista telefônica da UFMG  $\sqrt{r}$ **Sistemas** Aplicações Acadêmicas Informações Acadêmicas: acesso para alum a pós-graduação Pós-Graduação: Matrícula Pós-Graduação: Solicitação de Marcaça ue rravamo Final/Exame de Qualificação Repositório de Objetos de Aprendizagem Sistema de fomento Sistema de Informação da Extensão Sistema Perfil UFMG Conhecimento e Cultura: Trabalhos
- 2) Na nova página (sistema de matrícula) clique em Matrícula e depois emitir comprovante

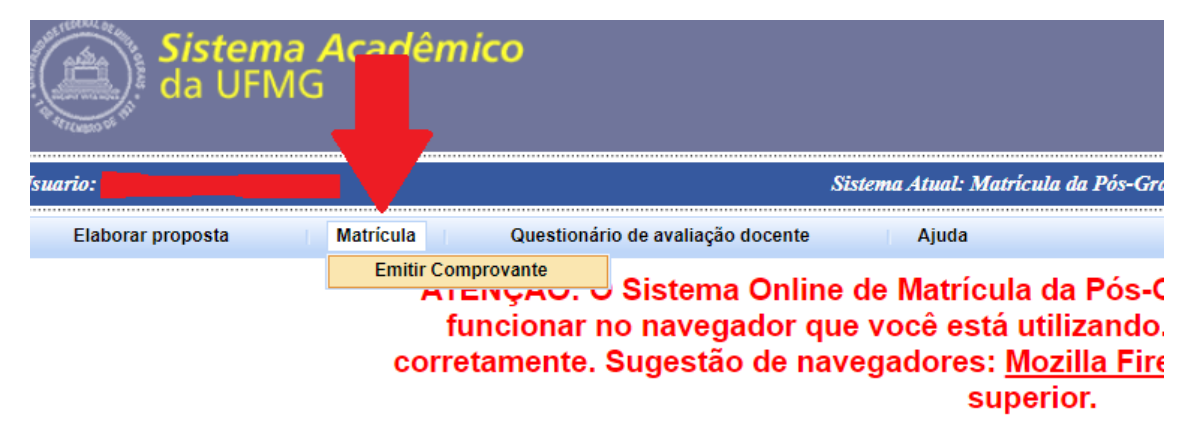

3) Escolha o período letivo e posteriormente clique em pesquisar

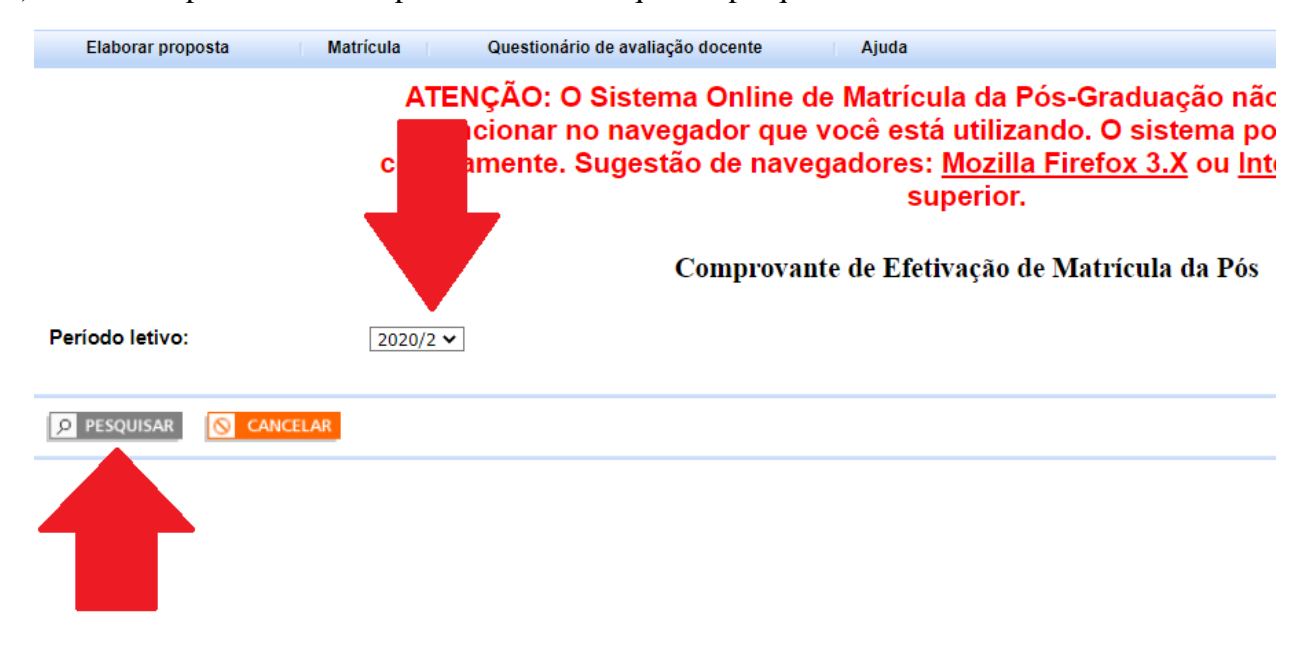

4) Desça a barra de rolagem até o fim da página e clique em imprimir

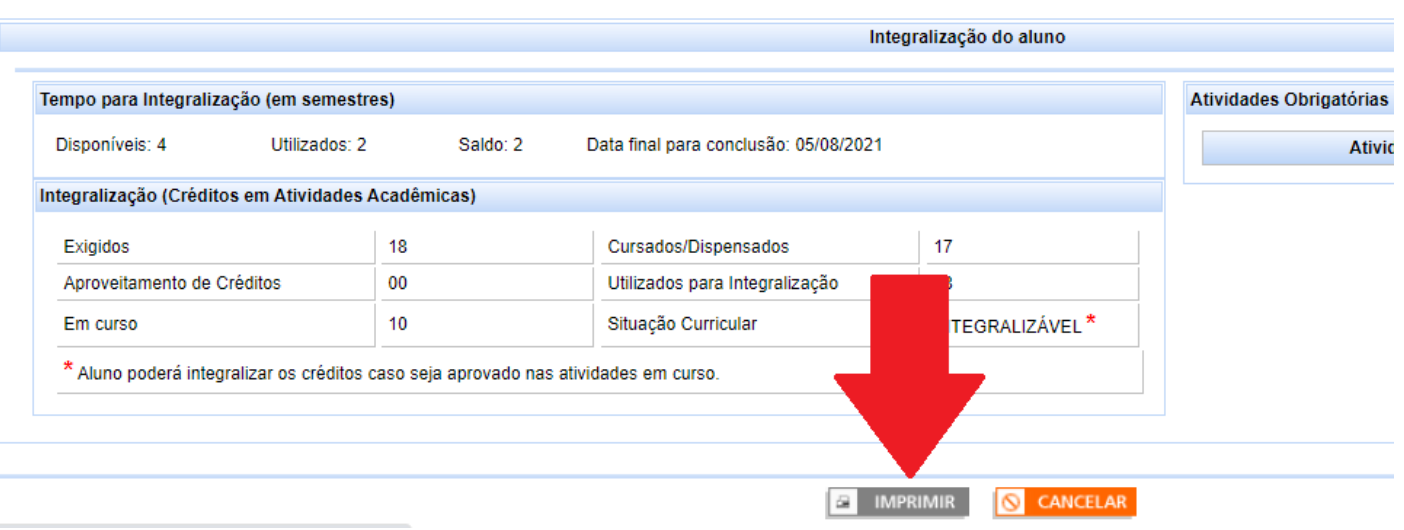

## 5) Na mensagem que aparecer sobre a impressão do QRcode clique em ok

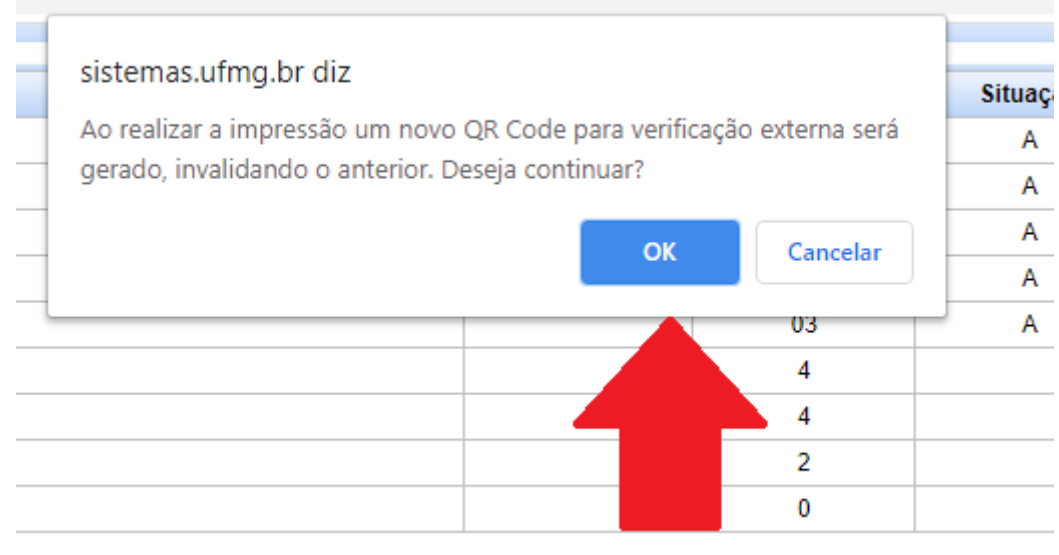

- 6) O sistema fará o download de seu comprovante de matrícula assinado digitalmente
- 7) O código dispensa assinatura da secretaria ou coordenação:

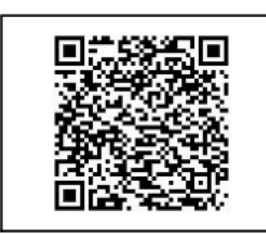

Para autenticar este documento utilize o QR Code ao lado ou insira o link abaixo no seu navegador. https://sistemas.ufmg.br//autenticacaodocumentos/autenticacaodocumentos.seam?r=126677-87ee2598a3d53035749e78354f9a97bf1715f032

Atenção: A conferência da autenticidade poderá ser realizada por prazo de até 6 meses, contado da data de sua emissão, ou até que novo documento seja gerado pelo aluno.